## **Инструкция для подачи заявления через портал " "**

Заявку на получение путевки в детский лагерь может оформить гражданин РФ: родитель, опекун или попечитель ребенка от 7 лет до 18 лет, учащегося в общеобразовательных организациях Новоселовского проживающего на территории района.

1. Заходим на портал государственных услуг [www.gosuslugi.ru](http://www.gosuslugi.ru/) или открываем мобильное приложение «Госуслуги». Далее проходим авторизацию (вводим логин и пароль).

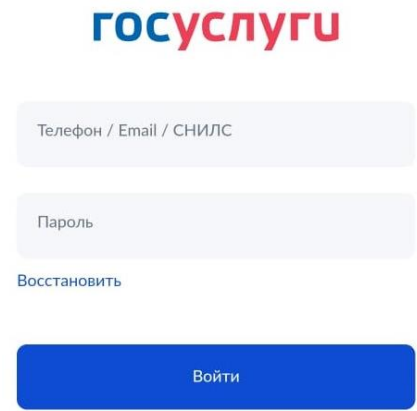

2. После перехода на главную страницу, в поле «Введите запрос», вводим «Организация отдыха детей в каникулярное время» и из представленного списка ответов, нажимаем на «Организация отдыха детей в каникулярное время» для перехода к написанию заявления.

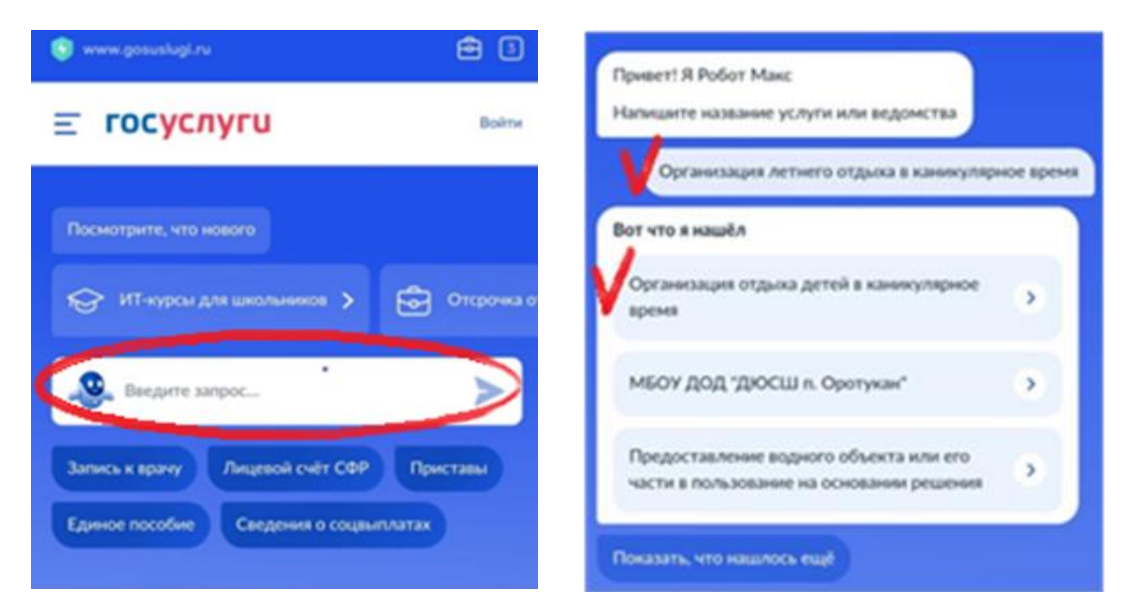

3. Преступаем к заполнению заявления. Из списка выберете того, кто обращается за услугой. В сведеньях о заявителе или представителе, взрослый пишет всю информацию о себе. Часть полей с личными данными будет вводиться системой автоматически. После заполнения всех полей нужно нажать кнопку «Верно» для перехода к следующему этапу заполнения заявки.

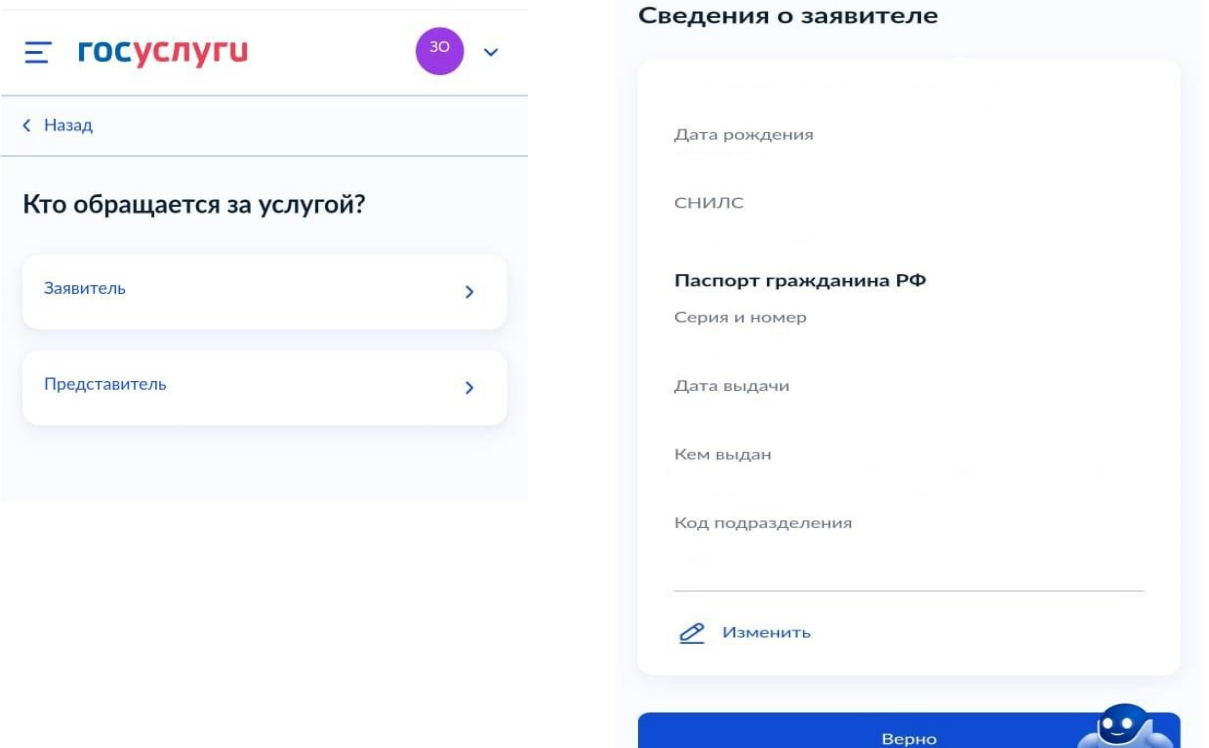

4. Указываем контактный телефон. Указываем актуальную электронную почту. Нажимаем кнопку «Верно».

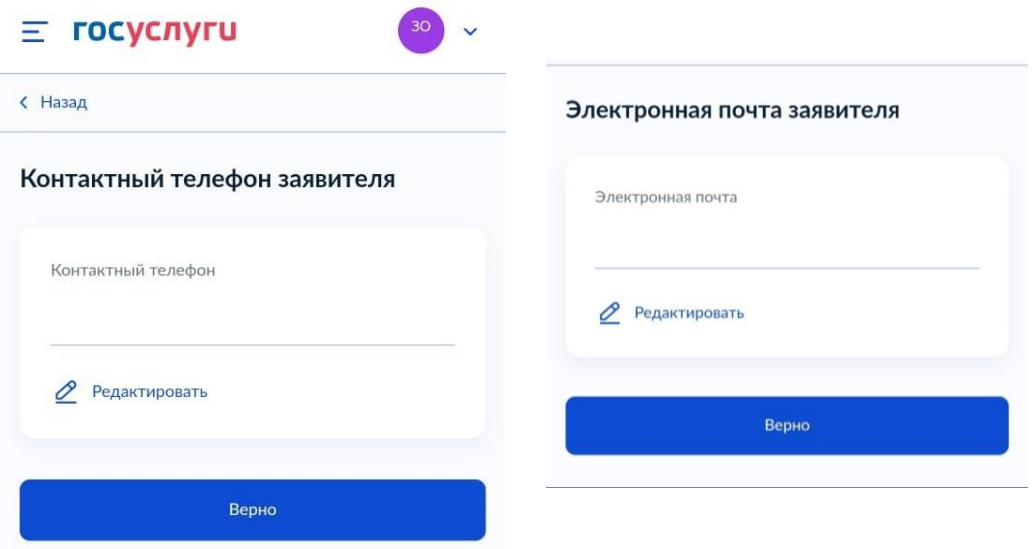

5. Указываем адрес места жительства. Нажимаем кнопку «Верно».

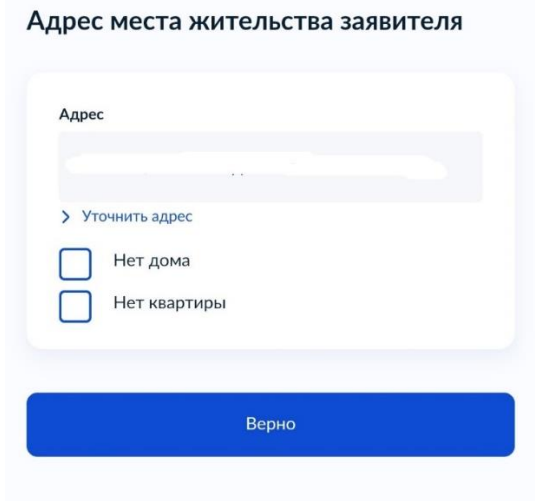

6. В «Сведениях о ребенке», выбираем «Добавить нового ребенка», нажимаем кнопку «Далее» и переходим к заполнению всех данных о ребенке.

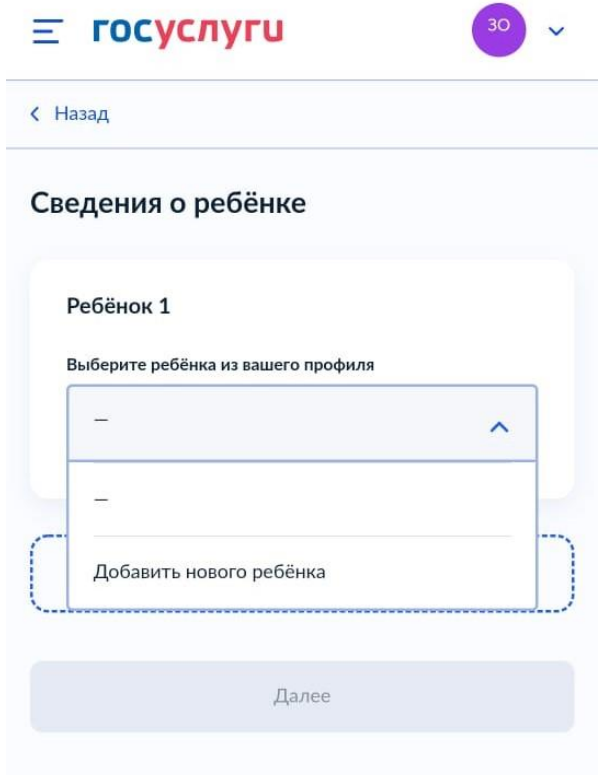

7. Вводим данные ребенка. Нажимаем кнопку «Далее».

Сведения о ребёнке

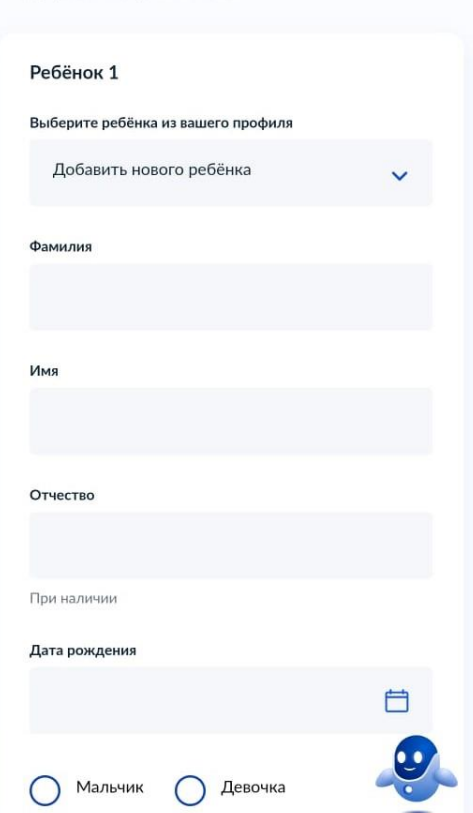

8. Вводим номер СНИЛСа (страхового свидетельства). Нажимаем кнопку «Далее».

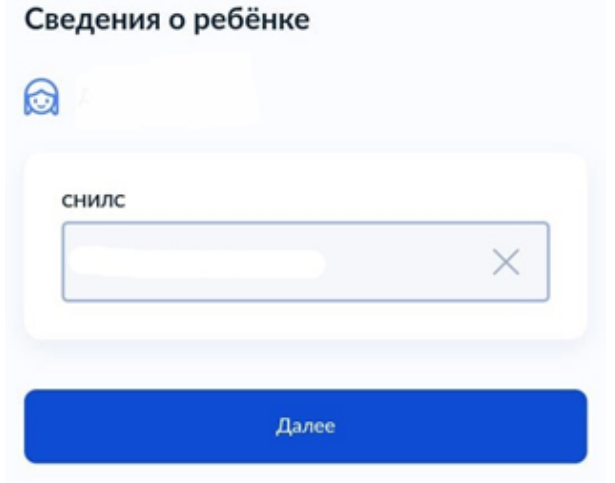

9. Выбираем место рождения ребенка. Нажимаем кнопку «Далее».

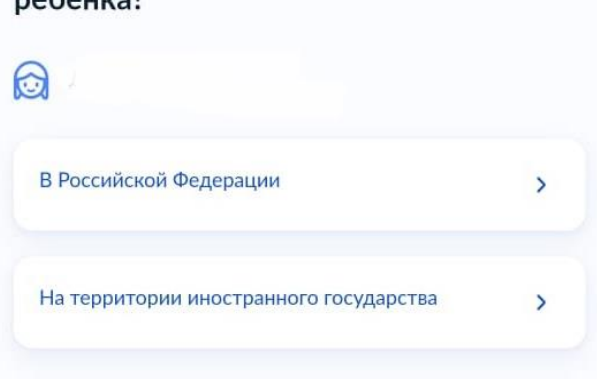

Где зарегистрировано рождение ребёнка?

10. В данных о рождении ребенка, вводим данные актовой записи из свидетельства о рождении. Номер актовой записи в свидетельстве о рождении находится в разделе «составлена запись акта о рождении №», дата внесения в свидетельстве находится строчкой выше актовой записи. После заполнения нажимаем кнопку «Далее».

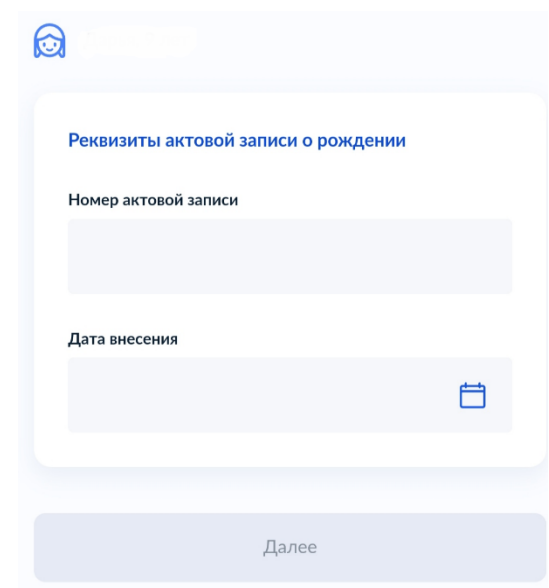

11. Заполняем адрес места жительства ребенка, если ваш адрес и адрес ребенка совпадает, выбираем «Адрес места жительства ребенка совпадает с адресом проживания заявителя»; если адрес не совпадает, вводим полный адрес места жительства ребенка. После заполнения нажимаем кнопку «Далее».

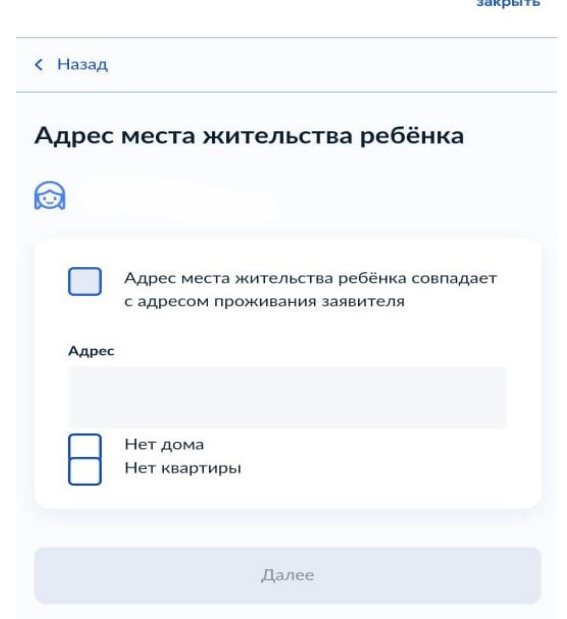

12. Выбираем категорию, к которой относится ребенок. Нажимаем кнопку «Применить».

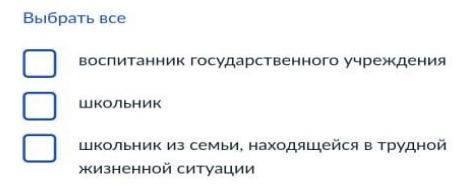

13. После заполнения всех данных на портале «Госуслуги», нажимаем кнопку «Добавить заявление» и заявка отправляется, после чего статус заявления изменится на «Заявление направлено в ведомство».

Важно: родителю необходимо отслеживать статус заявления в личном кабинете «Госуслуг».

Напомним, воспользоваться услугами в электронном виде с помощью портала www.gosuslugi.ru могут только зарегистрированные пользователи. Для регистрации [необходи](http://www.gosuslugi.ru/)мо заполнить анкету на сайте, после – подтвердить свою личность в ближайшем в МФЦ, либо других центрах обслуживания, адреса которых доступны на портале Госуслуг в разделе «Помощь и поддержка».